## Teams を使って授業に参加しよう!-入室までの流れ-

(2024/03/13・第 1 版)

鹿児島大学のリアルタイム遠隔授業は「Teams を用いた方法」と「Zoom を用いた方法」の 2 つがあります。 いずれの方法も教員からミーティングルームの ID や URL が共有されます。今回は Teams を使った方法につい て紹介し、入室までの手順を説明します。

## ミーティングルームの URL を確認する

manaba などを通して、教員からミーティングルームの URL のお知らせがあります。教員の指示に従ってそ れぞれ確認してください。

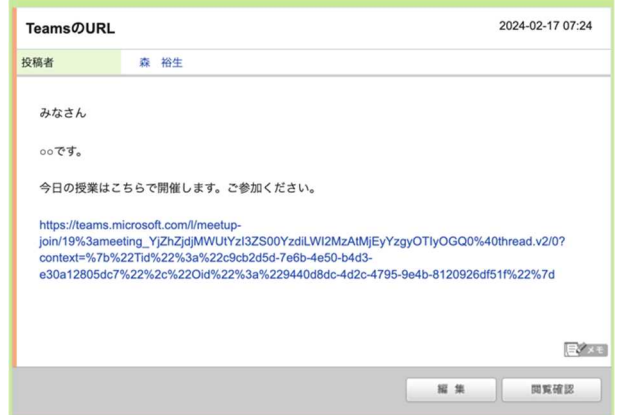

## ミーティングの参加方法を選択する

- ① Teams の PC アプリを利用して参加する場合
	- URL をクリックすると画像のようなページに遷移します(利用の OS やブラウザによって多少の 表示が変わる場合があります)。
	- 「Microsoft Teams(work for school)を開く」を選択(黄色枠 ......................) してください。次回以降も Teams の PC アプリを使って参加する場合は、青枠 部分にチェックを入れておくと、次回 この選択確認の画面を省略することができます。

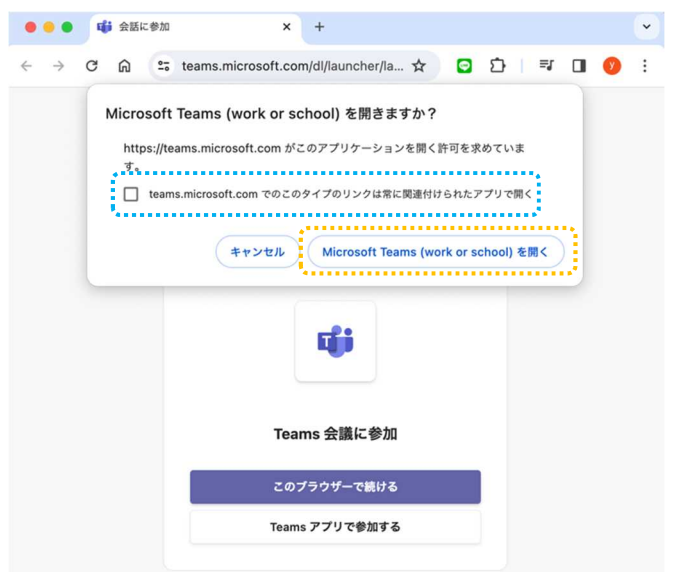

## ② ブラウザを利用して参加する場合

- URL をクリックすると画像のようなページに遷移します(利用の OS やブラウザによって多少の 表示が変わる場合があります)。
- 「キャンセル(黄色枠 )」を選択してください。その後「このブラウザーで続ける(青 枠 [ | | | | | | を選択してください。

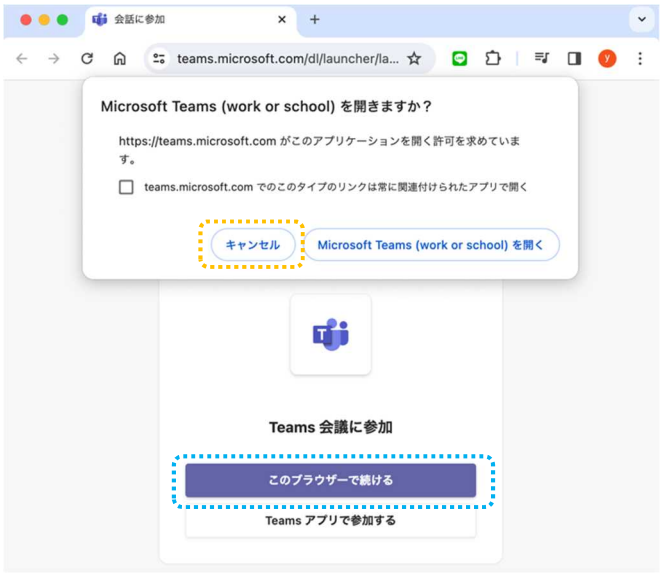

③ スマートフォンアプリを利用して参加する場合

- 注意! Teams アプリを事前にダウンロード、kadai メール (k\*\*\*\*\*\*\*@kadai.jp) でログインしておくよ うにしてください。
- URL をクリックすると、アプリが起動され画像のようなページに遷移します。初回起動の場合、 カメラやマイクのアクセスについての確認が表示される場合があります。
- 次節「ミーティング参加の初期設定を行う」に相当する画面が表示されます(左側)。設定(黄色 枠 )と自身のアカウント(青枠 )が正しいことを確認して「今すぐ参加」を選 択してください。
- 右図の表示になれば参加が完了です。

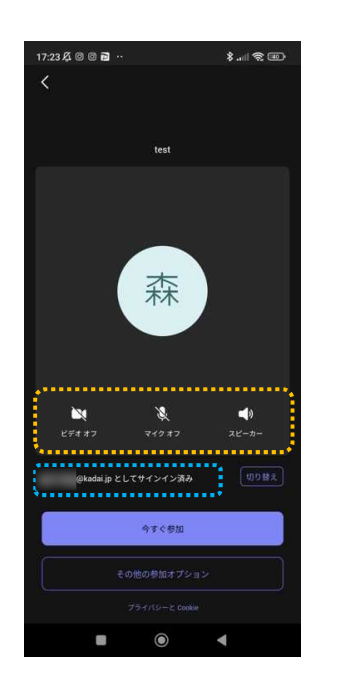

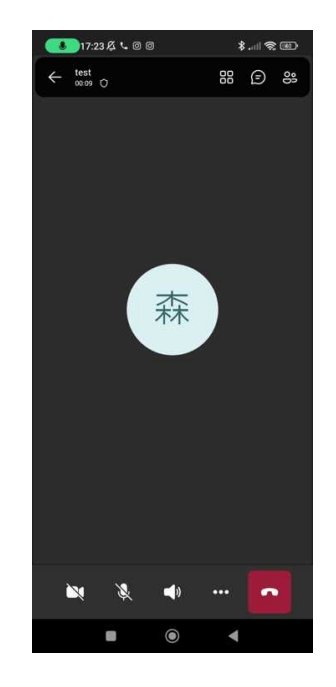

- ミーティング参加の初期設定を行う
	- PC アプリ・ブラウザのいずれの方法でもほぼ同様の画面が表示されます。それぞれの環境に合わ せて設定を行ったり、確認をしたりしてください。

ブラウザ版のみの設定!

緑枠 部分を自身の名前などに書き換えてください。この部分は、入室後の「参加者名」です。 教員に指定された名前(フルネーム、名字のみ、アルファベット表記など…)にしましょう。

**推奨設定**!

カメラは「オフ」、ここでカメラ写りを確認!:カメラが「オン」の場合、入室後すぐに他の参加者に 自信の様子が見えてしまうので「オフ」をおすすめします。また、入室前にカメラ写りを確認しておく とカメラ「オン」のタイミングで画角や自身の見え方を気にする必要がなくなります。黄色枠 ........... 部分で切り替えを行ってください。

コンピュータの音声を使用し、事前に音量を確認!:基本的にはコンピュータの音声を選択してくださ い。また、マイクは「オフ」で参加してください。オンの場合、入室後自身の音声が参加者全員に共有 されてしまいます。青枠 部分で切り替えを行ってください。

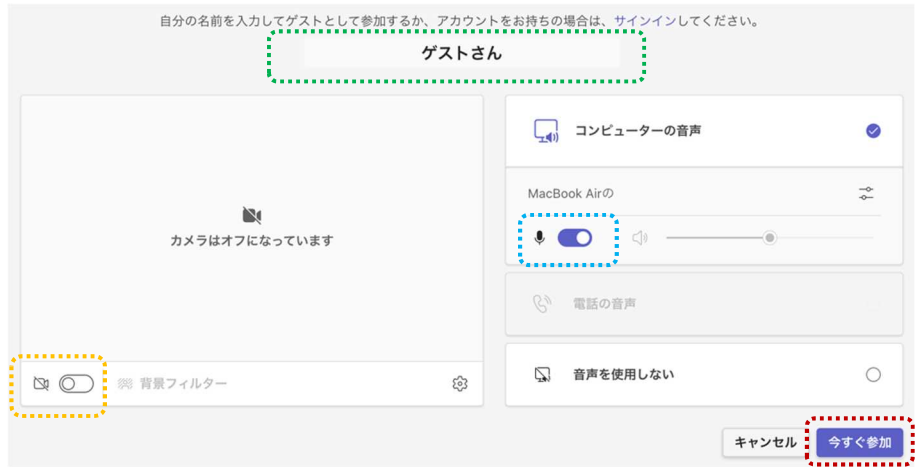

- ミーティングに参加する
	- 「3」の全てのが完了したら「今すぐ参加(赤枠 )」を選択します。その後、以下のよう な画面が表示されれば、ミーティングの参加の完了です。教員の指示に従って受講をしてくださ い。
	- 教員の設定により「ロビーで待機」状態になる場合があります。教員の準備が完了し次第入室が できるので、そのままお待ちください。授業開始後も入室ができない等の場合は、スクリーンシ ョットを撮るなどして授業参加の準備ができていた資料を残しつつ、manaba 等を通して教員に確 認を行ってください。

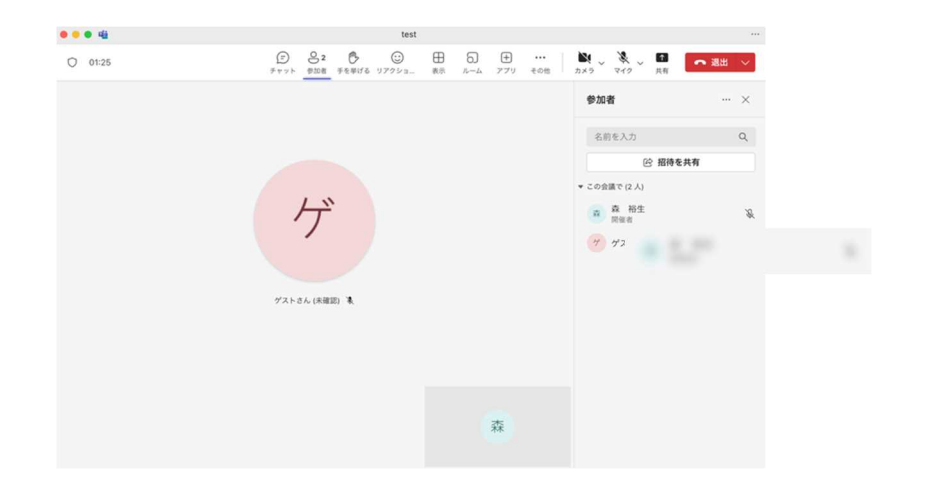